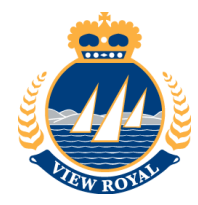

## **Online Services Guide for Business Licence Renewals**

- 1. Go to Town of View Royal website at<https://www.viewroyal.ca/>
- 2. Click on **[Online Services]** under Quicklinks

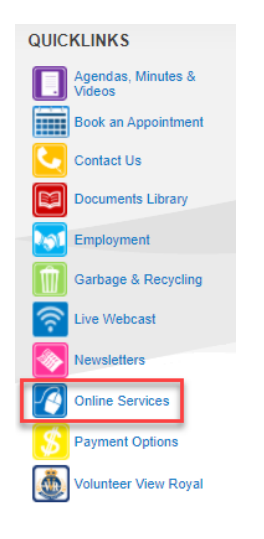

3. Click on the **[Get Connected]** button at the top right of the page:

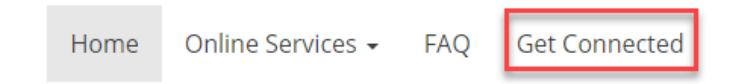

4. For first time users, you are required to set up a new account

Scroll down and click on the **[Show Me How]** button near the bottom of the page

## Welcome to Online Services

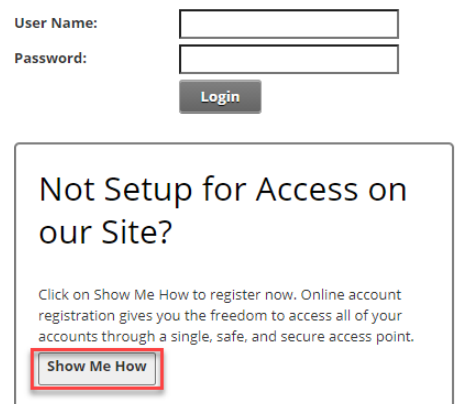

5. Click the drop-down menu and select **[BL-Business Licences]**  Get Connected with Us - Link & Register What type of Account are you trying to add?

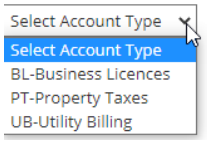

6. Enter Customer Number and Access Code from your invoice and click **[Continue]**

Get Connected with Us - Link & Register

What type of Account are you trying to add?

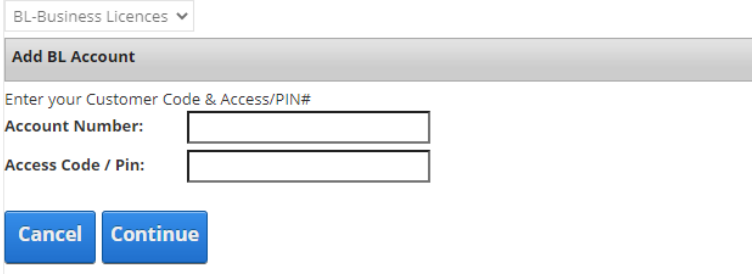

7. Choose a Username for your account, then enter your Email Address and click **[Send Verification Email].** Enter the verification code in the box. Set up a password that is at least 7 characters and click on the **[Save]** button.

Just a couple more steps to setup your personal access account for the site.

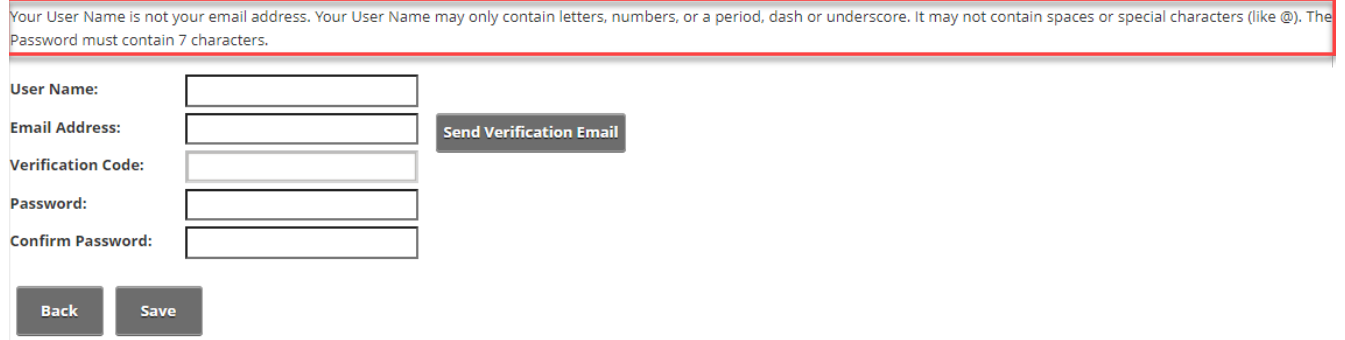

8. Click the **[My Business]** tab to access your business licence history and transaction detail

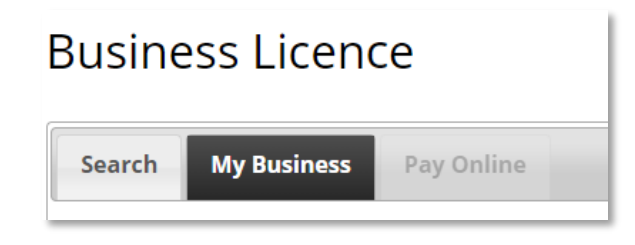

9. Click the **[Pay Online]** tab to pay for outstanding business licence fees using Visa or MasterCard **Business Licence** 

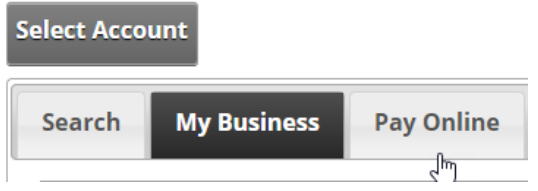

10. Click **[Process Payment]** and you will be directed to the Moneris payment page to enter in your credit card details

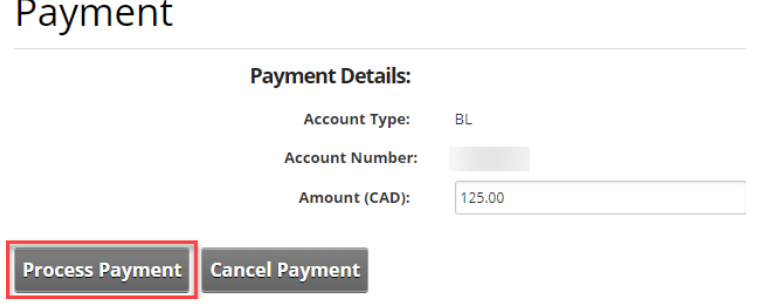

11. Print receipt for your records; the business licence will be mailed to you